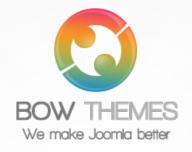

# **BT QUICK CONTACT**

## **JOOMLA EXTENSION**

User guide

### Version 2.0

| Name(*)       |                           |  |
|---------------|---------------------------|--|
| Mobile        |                           |  |
| Email(*)      |                           |  |
| Birthday      | 27                        |  |
| Message(*)    |                           |  |
|               |                           |  |
|               |                           |  |
|               |                           |  |
|               |                           |  |
|               | ii.                       |  |
| Send Copy     |                           |  |
| Enter Captcha | Enoudes club              |  |
|               | stop spam.<br>read books. |  |

Copyright © 2012 Bowthemes Inc. | support@bowthemes.com

#### CONTENTS

| Introduction2                          |
|----------------------------------------|
| Related topic2                         |
| Product features2                      |
| Installing and Upgrading3              |
| System Requirement3                    |
| Downloading3                           |
| Manual Installation                    |
| Module Upgrading4                      |
| Uninstalling4                          |
| Setting5                               |
| Basic Options5                         |
| Manage Fields                          |
| How to manage fields10                 |
| Creating new field10                   |
| Updating a field                       |
| Deleting field12                       |
| Ordering fields                        |
| Configuration of Joomla to send mail14 |
| "Calling" module with Popup Type14     |
| Contacting Bowthemes                   |
|                                        |
|                                        |

## Introduction

Fast with AJAX submit form, safely with Captcha and very easy to manage, as its name, BT Quick Contact bring a brand new Contact Form to you. This module supports unlimited fields and steps, it can be placed anywhere on your site: as menu item, as link in article's content, etc. All data is validated by Jquery plug-in.

Forum

Related topic:DetailsView Demo

#### **Product features**

#### Multiple Field and Steps

- Easy to create: BT Quick Contact allows you to create multi contact forms on the same page, with unlimited fields. There are 12 different fields supported by this module, what makes getting feedback data easily and precisely. In addition, you can also create contact form with various steps, to simplify the process for classifying information.
- Easy to manage: There are various fields for you to put on your contact: text box, email, text area, date field, check box or radio box...You are free to arrange, edit them as well as define all steps in this form.

#### Flexible in position and layout

This module offers 2 layouts: "Module" and "Pop Up". Especially, in Popup layout, the module displays in a modal window and can be activated from many parts of the website follow back-end setup (see details below).

#### **Data Security**

- JCalendar and JQuery integrated: JCalendar, a javascript calendar picker, will make the control panel visual and comfortable. JQuery Validation and Captcha system will validate all your data and prevent you from spam emails.
- Copy feature: Allows you to create a copy email for your customers, redirect to a selected link.
- Fast emailing: Ajax Submit make the email delivery process faster and invisible.

#### **Cross-browser support**

Compatible with Joomla 1.7, Joomla 2.5, Joomla 3.0 and almost all web browsers: Firefox, IE7+, Opera 9.5, Safari, Netscape, Google Chrome, Camino, Flock 0.7+.

### System Requirement

| Server requirements | PHP 5.0 or above.                                        |
|---------------------|----------------------------------------------------------|
|                     | MySQL 5.0 or above                                       |
|                     | Joomla! 2.5.x or above;                                  |
| Client requirements | Firefox 2.x, 3.0.x, 3.5.x, Internet Explorer 6 or above. |

### Downloading

BT Quick Contact is a commercial extension. Become our membership is required to download the product. Register here.

For Bowthemes member, please download BT Quick Contact here.

You have 7 days to decide use the product or not. If the product can't makes you satisfied in these days, your money will be refund. Click here to send refund request email.

#### **Manual Installation**

Please follow these steps to install the product:

Step 1: Go to Extension Manager

Step 2: Browse the install package

Step 3: Click "Upload & Install"

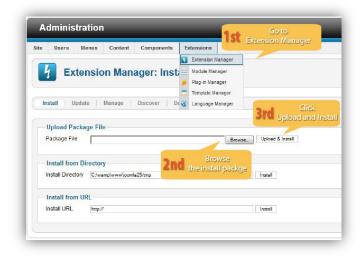

#### **Module Upgrading**

Upgrading of this extension to newest version can be easily done by following again installation steps above. But we recommend you to back up your changes of source code and language files in this module before starting any upgrades.

#### Uninstalling

For uninstalling the product, please follow these steps:

Step 1: Go to "Extension Manager"

Step 2: Click to "Manage" tab

Step 3: Choose module style

Step 4: Mark checkbox of the module

Step 5: Click "Uninstall" button

| mou   | all   Update   Manage   Disco        | over   Data  | ibase   Wa      | rnings  |         |                   | Uninstall button  |        |
|-------|--------------------------------------|--------------|-----------------|---------|---------|-------------------|-------------------|--------|
| liter | Clickto<br>Manage Tab                | ar Hide prot | ected extensior | ns Site | 2 .     | Dad               | Choose            | - Sele |
|       | Name 🛓                               | Location     | Status          | Туре    | Version | Dat               | Module Type       | Fo     |
|       | BT Background SlideShow              | Site         | 0               | Module  | 2.1.3   | Apr 2012          | BowThemes         | 9      |
|       | BT Content Showcase                  | Site         | 0               | Module  | 1.1     | June 2012         | www.bowthemes.com |        |
|       | BT Image Gallery                     | Site         | 0               | Module  | 1.5.1   | December 2011     | Bowthemes         |        |
|       | BT F 4th Mark checkbox of the module | Site         | 0               | Module  | 1.0     | September<br>2012 | www.bowthemes.com |        |
| 100   | BT Quick Contact                     | Site         | 0               | Module  | 1.1     | July 2012         | Bowthemes         |        |
|       |                                      |              |                 |         |         |                   |                   |        |
|       | BT Slideshow Pro                     | Site         | 0               | Module  | 1.2.1   | August 2011       | Thomas            |        |

# Setting

Back-end access: Choose Extension Manager from the main menu. Click "Module Manager" and start searching the product by using keyword: "BT Quick Contact" or using Joomla filter to quickly find.

The parameters are divided into the following areas:

- Basic Options
- Manage Fields
- Advance Options

#### **Basic Options**

| Admin Email          | tronghm.dw@gr   | nail.com       |  |
|----------------------|-----------------|----------------|--|
| Subject              |                 |                |  |
| Captcha              | - Use Default - |                |  |
| Form Type            | Popup 🔻         |                |  |
| Show feedback button | Yes             | © No           |  |
| Width                | 700             |                |  |
| Height               | auto            |                |  |
| Layout               | Default v       |                |  |
| Send copy            | ) Yes           | No             |  |
| Thank You Message    | Thanks for your | message<br>.:: |  |
| Redirect URL         |                 |                |  |
| HTML Element ID      |                 |                |  |
| Step progress bar    | Yes             | 0 No           |  |

| Admin Email       | Enter one or many emails. They are separated by a comma. Data       |
|-------------------|---------------------------------------------------------------------|
|                   | of contact form will be sent to these emails. But in case that no   |
|                   | email is entered, data will be sent to Default Email of Joomla's    |
|                   | Administrator.                                                      |
| Subject           | Enter subject of email. If this parameter is empty, default subject |
|                   | - BT Quick Contact – {module's title } will be used                 |
| Captcha           | Choose Captcha from list of ReCaptcha Plugin which you are          |
|                   | installed.                                                          |
|                   | Using Default option, the module will get Captcha Plugin which      |
|                   | is chosen in Global Configuration.                                  |
| Form Type         | Select from 02 options: Module and Pop up                           |
| Show feedback     | When you choose Form Type is Pop up, a Feed Back button will        |
| button            | be shown. You can hide it with this parameter. Since version 2.0    |
| Width             | Set module width: let it "auto" or enter a number of pixels         |
| Height            | Set module height: let it "auto" or enter a number of pixels        |
| Layout            | Choose layout for the module. One layout is available with          |
|                   | current version                                                     |
| Send Copy         | Send a copy of email to sender                                      |
| Thank you message | Enter some text for gratitude message after the email is sent       |
|                   | successfully                                                        |
| Redirect Url      | Enter a URL which will be redirect to after the email is sent       |
| HTML Element Id   | If you want to use any HTML element on web page to click on it      |
|                   | and open Pop Up contact form, please enter its ID here but don't    |
|                   | include #.                                                          |
|                   | Example, on your page has a anchor tag is :                         |

|                   | <a href="#" id="test">Contact Us</a>                              |
|-------------------|-------------------------------------------------------------------|
|                   | You only need to enter "test" to this parameter. You can also use |
|                   | this anchor to open Pop up contact form.                          |
| Step progress bar | Show/Hide step progress bar when your form has many steps         |

#### **Manage Fields**

In this section, you can organize your fields: create, update, delete and arrange them. Let's refer the detail setting in this section:

|         | Add new | Remove All |  |
|---------|---------|------------|--|
|         | PREVIEW | YOUR FORM  |  |
| Name    |         |            |  |
| Mobile  |         |            |  |
| Email   |         |            |  |
| Message | -       |            |  |
|         |         |            |  |
|         |         |            |  |
|         |         |            |  |
|         |         | 1          |  |

At the beginning, the module has 4 default fields: Name, Mobile, Email and Message. They are created from 4 difference types and 03 of them are required.

Listed below are all supported field types:

| Text      | Normal text field. You can enter any characters.                  |
|-----------|-------------------------------------------------------------------|
| Number    | You can only enter digit characters                               |
| Email     | Value of this field must be in general format of an email address |
| Rich Edit | Like text type but it has many rows. In HTML, it is text area     |

| Name         | Like text type as well. But is will get automatically user name of your Joomla site                                                                                                    |  |  |
|--------------|----------------------------------------------------------------------------------------------------|--|--|
| Date         | Required valid date format. A date picker will help you find and pick a date. There is an image-button like this 27, when clicking on it, a calendar will appear for you to select which day you want.    ? August, 2012 *   * * Today >   wk Sun Mon Tue Wed Thu Fri Sat   30 1 2 3   31 5 6 7 8 9 10   32 12 13 14 15 16 17 18   33 19 20 21 22 23 24 25   34 26 27 28 29 30 31 |  |  |
| Dropdown Box | Display a dropdown box with many options for user. This is also select tag in HTML                                                                                                    |  |  |
| Check Box    | Display groups of checkbox                                                                                                    |  |  |
| Radio Box    | Display groups of radio box                                                                                                    |  |  |
| File         | Allows users to attach files to their email                                                                                                    |  |  |
| Separator    | This is plain text. You can use it to make a notice or to separate each group of fields.                                                                                                    |  |  |
| Page Break   | Use this field to make steps in your contact form.                                                                                                    |  |  |

## **Advance Options**

| ADVANCE OPTION      | IS         |  |  |
|---------------------|------------|--|--|
| Module Class Suffix |            |  |  |
| Caching             | Use Global |  |  |
| Cache Time          | 900        |  |  |

| Module Class Suffix | Concatenate this value with "mod_bt_quickcontact" to make a  |
|---------------------|--------------------------------------------------------------|
|                     | new CSS class                                                |
| Caching             | Select whether you want to cache the content of this module. |
| Cache Time          | Module cache automatically follow setup time                 |

## How to manage fields

#### **Creating new field**

To create new field, click "Add New" button in "Manage Fields" section, then one modal window will appear.

| Field Title   |                     |
|---------------|---------------------|
| Field Alias   |                     |
| Field Type    | Text                |
| Default Value |                     |
| Size          | 20                  |
| Required      | ND                  |
|               | Create Field Cancel |

| Field Title   | <b>Change</b> field <b>title here</b> . It will be <label> tag in HTML</label>        |
|---------------|---------------------------------------------------------------------------------------|
| Field Alias   | This parameter will be automatically filled, base on the value of                     |
|               | Field Title. You can also fill it yourself.                                           |
| Field Type    | Choose one from 12 field types. With each type, you'll see                            |
|               | different parameters.                                                                 |
| Default Value | Appears only in followed field types: <b>Text</b> , <b>Number</b> , <b>Dropdown</b> , |
|               | Radio, Checkbox and Rich Edit. It's initial value of fields type.                     |
| Size          | Specify size of HTML input tag in contact form and only available                     |
|               | for Text, Number, Name, and Email. With Dropdown type,                                |
|               | HTML Select tag size specifies how many options (choices) to be                       |

|            | displayed on the dropdown box as default (without clicking on          |
|------------|------------------------------------------------------------------------|
|            | it).                                                                   |
| Columns    | Specify the value "cols" on HTML Text Area tag, if the field type      |
|            | is <b>Rich Edit</b> .                                                  |
|            | Specify the number of Checkbox or Radio Box in a row in the            |
|            | same group, if the field type is <b>Checkbox</b> or <b>Radio Box</b> . |
| Rows       | Specify the value "row" of HTML Text Area, only available for          |
|            | Rich Edit type.                                                        |
| Options    | List all options for Dropdown, Check box and Radio box here.           |
|            | Each value is separated by a vertical bar ' '. For example: 1 2 3      |
| Max size:  | Specify max file size to be uploaded. Only available for File type     |
|            | (Unit: megabyte)                                                       |
| Extensions | Specify files extensions. Each extension is separated by a ' '         |
| Required   | Select required field in form here, not available for Separator        |
|            | and <b>Page Break</b> .                                                |

After choosing field type and filling necessary parameters, click "Create Field" to add new field to form. Illustrated image: Create a group radio box for Gender

| Field Title   | Your gender         |
|---------------|---------------------|
| Field Alias   | your-gender         |
| Field Type    | Radio box 💌         |
| Default Value | Male                |
| Options       | MalejFemale         |
| Columns       |                     |
| Required      | NU                  |
|               | Create Field Cancel |

#### **Updating a field**

For updating a field, please click edit button of that field. The modal window will also appear like you create a new field, all field data will be filled in all parameters. Only Field Type parameter is still locked.

| ield Title   | Your gender         |
|--------------|---------------------|
| ield Alias   | your-gender         |
| ield Type    | Radio box 💌         |
| efault Value | Male                |
| Options      | MalejFemale         |
| Columns      |                     |
| Required     | NO                  |
|              | Update Field Cancel |

#### **Deleting field**

It's easy to delete one or all fields by clicking "Delete" button 🔘 of each field or "Remove All" button, then click OK on confirm modal.

#### **Ordering fields**

You can completely arrange your field by Dragging and Dropping items.

| Name        |                                       |    |
|-------------|---------------------------------------|----|
| Mobile      | rag Mobile Field and Drop it here 🛛 🗘 |    |
| Message     |                                       |    |
| Mobile      | 4                                     |    |
| Email       | 4                                     |    |
| Date        | 27                                    | 20 |
| Your gender | 💮 Male 💮 Female                       | 20 |

**Note**: Ordering a Page break field means making steps of your form.

|                                                        |                      | PREVIEW YOUR                        | FORM         |                |
|--------------------------------------------------------|----------------------|-------------------------------------|--------------|----------------|
|                                                        | Name                 |                                     |              | 20             |
|                                                        | Number               |                                     |              | 20             |
|                                                        | Email                |                                     |              |                |
|                                                        | Date                 |                                     | tleads<br>27 | 20             |
| Richedit Type with<br>35 columns and 10 rows           | Message              |                                     |              |                |
| A Page break type to mak                               | 1.1.1.2.2.2.2.1.1    | Break Page                          |              |                |
| Separator type                                         | Optional Information | on (It is a text separator)         |              | 20             |
|                                                        | Your gender          | 🔘 Male 🔘 Female                     |              | 20             |
| Check box type with 5<br>options and "Columns"<br>is 2 | Hobbies              | Sport Game<br>Music Books<br>Travel |              | 20             |
|                                                        | Country              | USA 🗨                               |              | 20             |
|                                                        | Image                | r                                   | Upload       | and the second |

Below is demo of all field types that you can create in a same form.

### **Configuration of Joomla to send mail**

BT Quick Contact uses SMTP for emails, so you must configure a few things on your server and have SSL module installed, too.

First of all, please check mod\_ssl of Apache and openssl PHP extension.

With Joomla configuration, while opening "Site" – Global configuration - > Server, you can see a section named "Mail Setting". Please set some important parameters as in the table below, Google email is recommended:

| Mailer              | Choose SMTP                       |  |
|---------------------|-----------------------------------|--|
| From Email          | Please use your google email      |  |
| SMTP Authentication | Choose Yes                        |  |
| SMTP Security       | SSL                               |  |
| SMTP Port           | 465 (if you use Google)           |  |
| SMTP Username       | Your email to access SMTP host    |  |
| SMTP Password       | Your password to access SMTP host |  |
| SMTP Host           | smtp.gmail.com                    |  |

#### "Calling" module with Popup Type

As said above, when you set module in Popup type, there are some ways to "call" the form.

First way: Simple click "Feedback" button on the side of the page. It displays when the module is in Popup type.

Second way: Use **HTML Element Id** parameter. You can choose from every element on your website to click and active contact form as long as you got its id. If you don't know the id, please follow this link.

Third way: More elements, more useful, with this way you can put links to active module everywhere. For example: in an article's content, in a custom HTML module.

To do this, you need to use this anchor tag:

```
<a href="#" class="bt-quick-contact" rel="module_id">Some text</a>
```

With:

- **bt-quick-contact** : this class is very important, don't change it.
- **module\_id**: you must to replace it with id of module BT Quick Contact which you can open it.
- **Some text**: you can type some plain text you want.

## **Contacting Bowthemes**

All Bowthemes products include forum support, email support and ticket support. Please refer your membership package to select the compatible kind of support, as we may be able to solve the problem without delay.

16

Website: http://bowthemes.com

Forum support: http://bowthemes.com/forums/32-bt-quick-contact/

Email support: support@bowthemes.com

Ticket support: http://bowthemes.com/submit-a-ticket

If you encounter any issues with Bowthemes extensions and templates, email us at support@bowthemes.com and we will be happy to answer your questions.

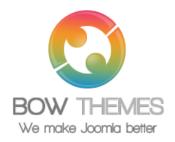

This document is proprietary and confidential. No part of this document may be disclosed in any manner to a third party without the prior written consent of Bowthemes Team.